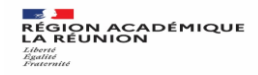

# **VOEUX ET BAREMES DES STAGIAIRES : PRISE EN MAIN DE LILMAC**

## **I - CONNEXION**

Vous devez vous connecter à l'application LILMAC, à l'adresse suivante : **https://bv.ac-reunion.fr/lilmac**

#### **L'utilisateur devra être attentif :**

– au ≪ s ≫ de ≪ **https** ≫ Il est recommandé de copier/coller cette adresse dans le navigateur (Firefox, Internet Explorer, Google chrome...) pour éviter toute erreur;

# **II - IDENTIFICATION**

Vous vous connecterez en saisissant votre NUMEN ou votre numéro communiqué lors de votre inscription aux concours OCEAN et en choisissant un mot de Passe.

Concernant le mot de passe, vous le créez lors de la première connexion à LILMAC. Vous aurez besoin de votre NUMEN si communiqué lors de votre inscription aux concours ou de votre numéro d'inscription aux concours ( OCEAN si pas de NUMEN ).

LILMAC vous demandera de saisir un mot de passe puis de choisir la question et la réponse qu'elle devra donner en cas d'oubli de son mot de passe. Veillez à le mémoriser, il vous sera indispensable si vous voulez vous reconnecter.

#### **Vous devrez être attentif :**

– au report du **NUMEN** : une confusion peut avoir lieu entre les chiffres et des lettres (zéro et lettre ≪ O ≫). Les 3 derniers caractères du NUMEN sont Toujours des lettres. En cas de mauvaise saisie vous aurez le message d'erreur suivant : "Vous n'êtes pas autorisé à utiliser cette application". Il faudra ressaisir votre NUMEN correctement.

– au choix de son **mot de passe** : il ne devra pas comporter de caractères

Spéciaux (tirets, accents, tilde, etc.). Les mots de passe les plus simples sont les mieux. Ne pas oublier qu'il doit comporter 6 caractères.

# **III - NAVIGATION**

Pour naviguer dans l'application, se servir du **menu** en haut de l'écran.

# **IV- SAISIE**

## **Vous devrez être attentif :**

Pour accéder au menu ≪ vœux ≫ (en saisie ou consultation) **il faut au préalable** compléter les onglets : *Ex Onglet « Etablissement : si l'adresse n'est pas renseignée, cliquez « Modifier » saisir les champs (adresse personnelle si vous n'avez pas de NUMEN) puis valider*

#### **IV - SAISIE DES VOEUX**

#### **L'onglet « vœux », permettant la suite de la saisie, ne s'affichera que Lorsque vous aurez rempli les onglets**

Cliquez sur ≪ AJOUTER ≫Sélectionner un type de vœu :

Si vous connaissez le code du vœu, vous pouvez alors saisir directement le code dans le champ de saisie en se basant sur le format du code décrit dans le guide en bas de l'écran. Si vous ne connaissez pas le code, vous devez cliquer sur le bouton ≪ chercher ≫. Suivant le type de vœux sélectionné, une liste de code est proposée à l'utilisateur. La sélection d'un code provoque le retour à la première page d'ajout.

# **Si vous ne parvenez pas à saisir vos préférences par commune, il faudra saisir une catégorie d'établissement (LYC,CLG,etc ) au lieu de laisser la zone à INDIFFERENT.**

Vous pourrez :

• modifier l'ordre des vœux (s'il en a saisi plusieurs) en cliquant sur les flèches situées à gauche du tableau.

• modifier le vœu en cliquant sur l'icône ≪ modifier ≫. Il revient sur la page de qaisie d'un vœu.

• Supprimer le vœu en cliquant sur l'icône ≪ supprimer ≫.

• Supprimer l'ensemble des vœux en cliquant sur le bouton ≪ supprimer tous les vœux ≫.

**Vous devrez être attentif a**u **choix des vœux :** les vœux portent sur un choix géographique. L'agent peut en faire plusieurs (maximum 3).

**RAPPEL** : Si vous rencontrez des difficultés, la boite mail mouvement2d@ac-reunion.fr est à votre disposition pour toute assistance.